# **Info Makro**

Möchten Sie eine wichtige Information für Ihre Kollegen oder andere Mitarbeiter hervorheben, so gibt es im Confluence Wiki die Möglichkeit dies mit einem Info Makro umzusetzen. Eine detaillierte Anleitung sowie ein Beispiel finden Sie nachfolgend.

- [Anleitung](#page-0-0)
	- <sup>o</sup> [Erstellen mittels Formatierungsleiste](#page-0-1)
	- [Erstellen mittels Kurzschreibweise](#page-0-2)
- $\bullet$ [Videoanleitung](#page-0-3)
- [Beispiel](#page-1-0)
- [Quellen](#page-1-1)

## <span id="page-0-0"></span>Anleitung

#### <span id="page-0-1"></span>**Erstellen mittels Formatierungsleiste**

- 1. Klicken Sie in der Formatierungsleiste auf **Einfügen Andere Makros**
- 2. **Im Suchfeld** geben Sie **Info** ein.
- 3. Wählen Sie das **Makro Info** aus.
- 4. Im folgenden Fenster können Sie eine optionale Überschrift für das Makro festlegen.
- 5. Zum Abschluss bestätigen Sie Ihre Einstellungen mit **Einfügen.**
- 6. In der Info-Makro Box können Sie nun Ihren gewünschten Text eingeben.

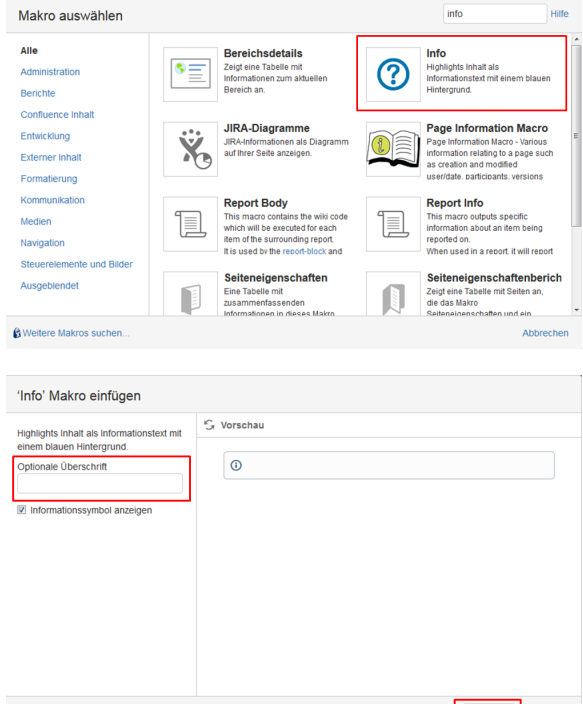

echen

#### <span id="page-0-2"></span>**Erstellen mittels Kurzschreibweise**

- 1. Im Editor fügen Sie das Makro Info hinzu in dem Sie die "**{Info**" eingeben und das Makro auswählen.
- 2. Klicken Sie mit der linken Maustaste auf das Makro um weitere Einstellungen vorzunehmen.
- 3. Um das Info Makro zu bearbeiten klicken Sie in das Info Makro und dann auf das Feld "Bearbeiten".
- 4. Nun können Sie dem Info Makro eine optionale Überschrift hinzufügen.

#### { Info

Makro auswählen

Makrovorschläge

- Info  $\circ$
- Page Information Macro

Report Info

L Makro Browser öffnen

### <span id="page-0-3"></span>Videoanleitung

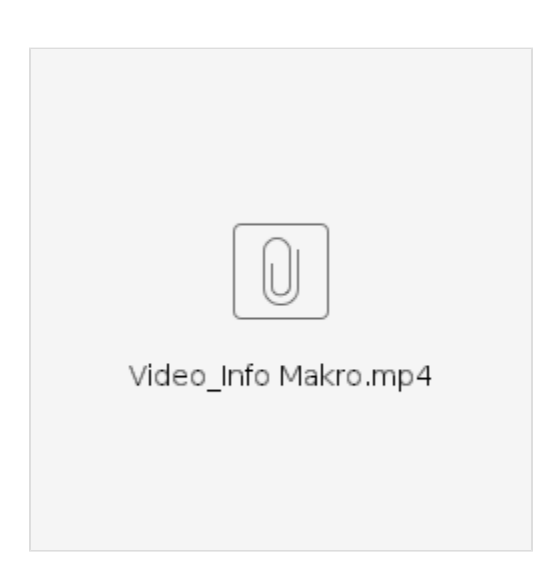

# <span id="page-1-0"></span>Beispiel

**Beispiel Info Makro**

Dies ist ein Beispiel für das Info Makro.

## <span id="page-1-1"></span>Quellen

<https://confluence.atlassian.com/doc/info-tip-note-and-warning-macros-51872369.html>